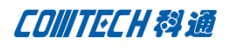

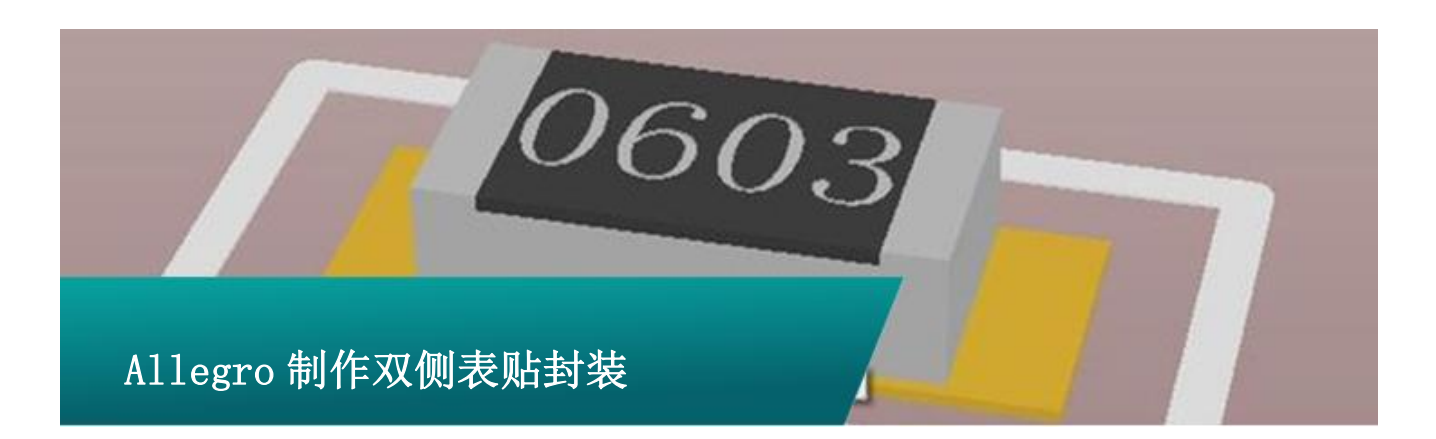

#### 制作焊盘

因为我们要在 Top 层和 Bottom 层都放置焊盘,所以在制作焊盘的 时候就需要制作两种类型的焊盘,一种对应 Top 层,一种对应 Bottom 层.首先来制作 top 层的焊盘,打开 Pad designer,设置参 数如下图:

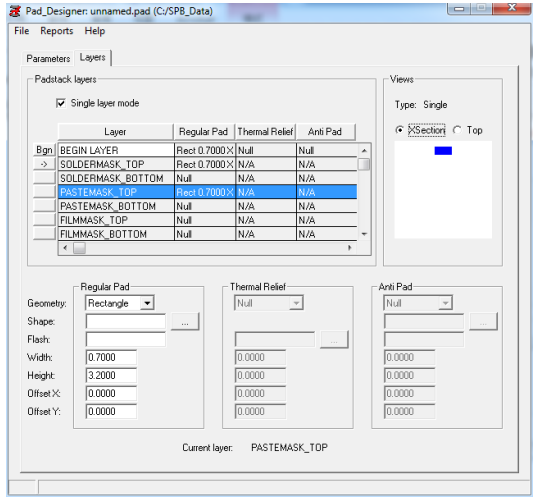

将上面的焊盘保存,新建一个焊盘配置参数如下,注意上下两 图的不同.

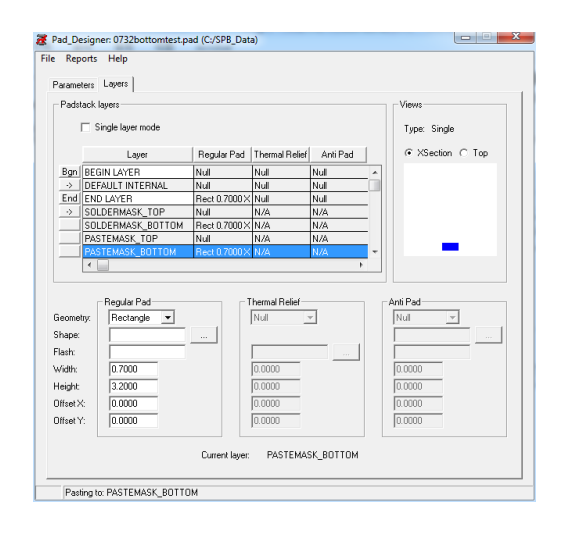

## 建立封装

焊盘建立完毕后我们需要建立封装,打开 PCB Editor,新建一个 Package Symbol

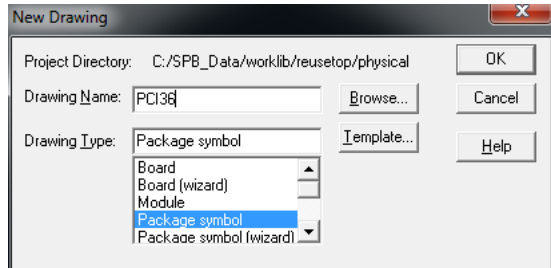

修改图纸尺寸及栅格点后开始放置焊盘,先放置

top 层焊盘

**P 1 / 2**

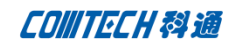

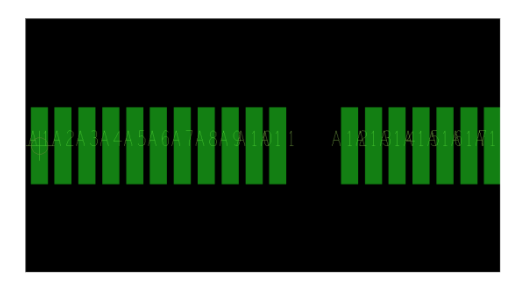

然后放置 Bottom 层焊盘,

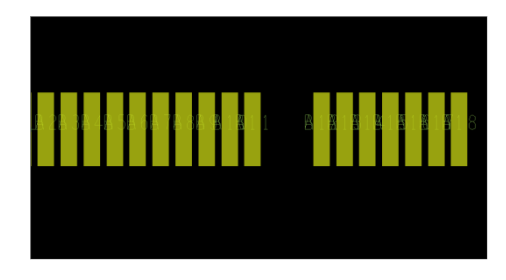

查看 3D 视图如下:

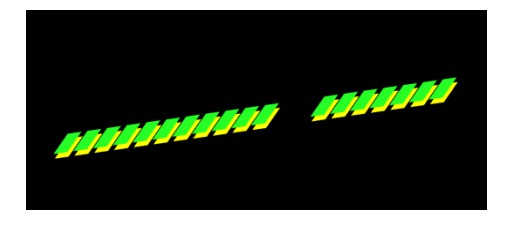

添加必须的丝印层、装配层、place bound 以及 RefDes 完成封装

# Comtech 解决方案

- Cadence PCB 设计平台建设
- ECAD/CIS 库平台建设
- Allegro 软件二次开发
- PCB 项目设计及仿真外包服务
- Cadence 软件培训服务

## Comtech 优势

- 实力雄厚的资深技术团队,多名 10 年以上经验的 FAE
- 丰富的 PCB 设计/EDA 平台建设等实践经验
- 出色的二次开发能力,为客户提供各种定制化开发需求
- 高效的技术服务平台,通过电话/邮件/Web/BBS,及时帮客 户解决各类软件使用/设计相关问题
- 实战指导、项目现场支持等特色服务
- 最新技术资料下载客户专享通道,包括软件使用技巧、设 计经验、国外技术文献翻译等
- 为客户提供量身定制的全面的针对性培训服务

### 联系方式

深圳总部:深圳市南山区高新科技园高新南九道 55 号微软科通 大厦 11 楼

联系人: 陈敏敏

地址:上海市桂林路 406 号华鑫中心 2 号楼 703-704 室

邮编:200050

手机:18017922811

电话:021-51696680-8057

传真:021-52370712